# 3

# **Part Three: Meet Your Public**

Chapter 8: The iPhoto Slideshow Chapter 9: Making Prints Chapter 10: Email, Web Galleries, and Network Sharing Chapter 11: Books, Calendars, and Cards Chapter 12: iPhoto Goes to the Movies Chapter 13: iDVD Slideshows

FREE **APPENDIX** 

# **The iPhoto Slideshow**

•<br>1<br>slid Photo's slideshow feature offers one of the world's best ways to show off your digital photos. Slideshows are easy to set up, they're free, and they make your photos look fantastic. This chapter details not only how to put together an iPhoto slideshow, but also how to create presentations that make you *and* your photos look their absolute best.

# **About Slideshows**

When you run an iPhoto slideshow, your Mac presents the pictures in full-screen mode—no windows, no menus, no borders—with your images filling every inch of the monitor. Professional transitions take you from one picture to the next, producing a smooth, cinematic effect. If you want, you can add a musical soundtrack to accompany the presentation. The total effect is incredibly polished, yet creating a slideshow requires very little setup.

You always begin by selecting the pictures you want—by clicking an album or an Event header, for example. At this point, you can kick off a slideshow in three different ways, each one offering a different degree of instant gratification and flexibility:

- Option-click. Option-click the Play button ( $\blacktriangleright$  ) at the bottom of the iPhoto window (Figure 1). A moment later, your Mac's screen fades to black, and then the show begins.
- • **Instant.** If you click the Play button *without* the Option key, you get the Slideshow dialog box shown in Figure 3. It lets you choose the music for the slideshow, adjust its speed, and make other settings. Only when you dismiss the dialog box by clicking the Play button does the show begin.

#### **About Slideshows**

 • **Saved.** In the early days of iPhoto, each album had its own associated slideshow settings. The album was, in essence, the container for the slideshow.

 That was a convenient approach, but not the most flexible. For example, it meant that if you wanted a slideshow that displayed only half the pictures in an album, you had to make a new album just for that purpose. It also meant that you couldn't create different slideshow versions of the same album's worth of photos—a 2-seconds-per-shot version for neighbors, for example, and a 10-seconds-per-shot version for adoring grandparents.

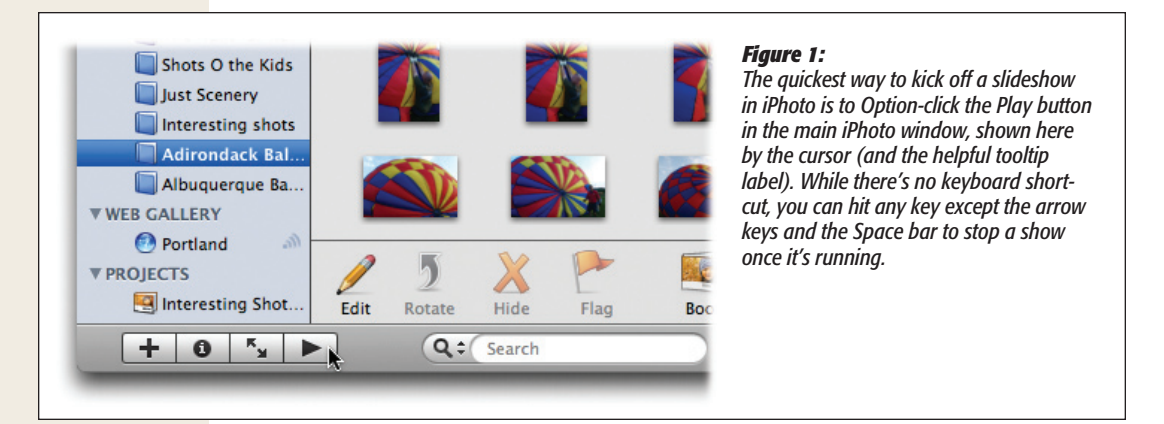

 Now, therefore, iPhoto offers something called a *saved* slideshow, an icon that appears in the Source list and is saved forever, independent of any album. It works a lot like an album in many ways. For example, the photos inside are only "pointers" to the real photos in the Library, and you can drag them into any order you like. On the other hand, unlike an album, a saved slideshow contains special advanced controls for building a really sophisticated slideshow.

This chapter covers each of these three slideshow techniques in order.

# **Option-Click Slideshows**

There's mercifully little to learn about instantaneous slideshows—the ones that begin when you Option-click the  $\blacktriangleright$  button beneath the Source list. The slideshow begins automatically and instantaneously. Each photo is displayed full screen for 2 seconds, and then softly fades out as the next one dissolves into view. The default musical soundtrack—J. S. Bach's *Jesu, Joy of Man's Desiring*—plays in the background.

This is a terrific feature for reviewing photos you've just dumped into the Mac from the camera. In fact, that delicious moment when you first see the pictures at full-screen size—after having viewed them only on the camera's two-inch screen—is just what Apple's engineers had in mind when they designed the Play button.

Once the slideshow begins, wiggle your mouse to call forth the slideshow control bar shown in Figure 2.

This is the perfect opportunity to throw away lousy shots, fix the rotation, and linger on certain photos for more study—all without interrupting the slideshow.

#### **Option-Click Slideshows**

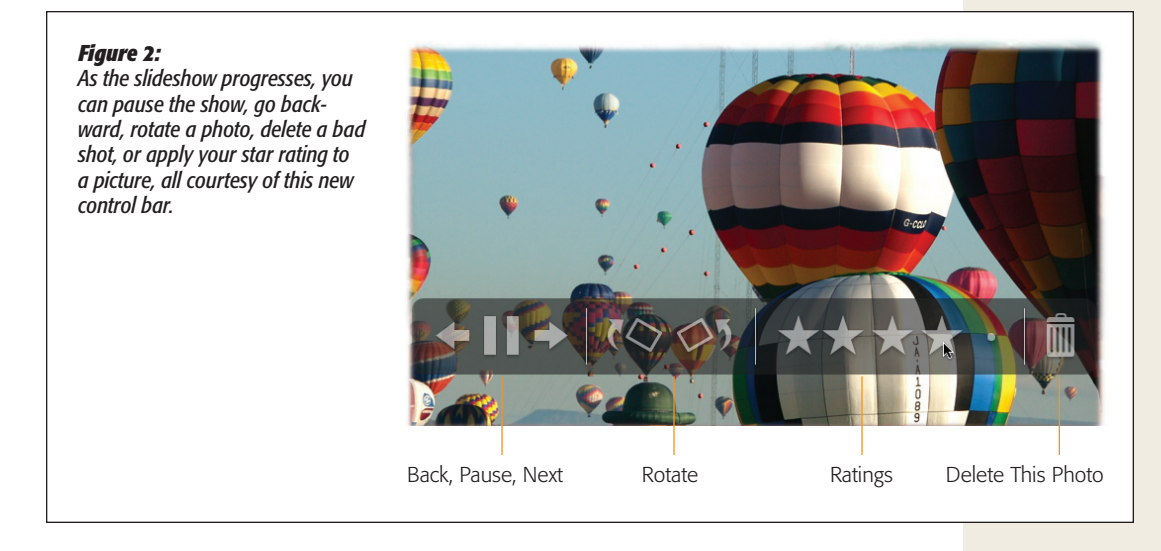

Here's the full list of things you can do when the onscreen control bar is visible:

- Click the  $\blacktriangleright$ /II button to start and halt the slideshow. The Space bar toggles these controls—and the control bar doesn't have to be visible when you press it.
- Click the left and right arrow buttons to browse back and forth through your photos. The left and right arrow keys on your keyboard do the same thing.
- Press the  $\uparrow$  or  $\downarrow$  keys on your keyboard to make the slides appear faster or slower.
- Click the rotation icons to flip photos clockwise or counterclockwise, 90 degrees at a time.
- • Click one of the five dots to apply a rating in stars, from one at the left to five all the way at the right. Or use your number keys; press 3 to give a picture three stars, for example.
- • Click the Trash can icon to delete a photo from the album you're viewing (but not from the Photo Library). Or simply hit Delete on your keyboard.

Click the mouse somewhere else on the screen to end the slideshow.

When you've had enough, click the mouse or press almost any key to end the show and return to the iPhoto window. (Otherwise, iPhoto runs the show in a continuous loop forever.)

#### **Option-Click Slideshows**

# Which Photos

Among the virtues of this slideshow type is the freedom you have to choose which pictures you want to see. For example:

• If no photos are selected, iPhoto exhibits all the pictures currently in the photoviewing area, starting with the first photo in the album, book, or Event.

 Most people, most of the time, want to turn one *album* into a slideshow. That's easy: Just click the album before starting the slideshow. It can be any album you've created, a smart album, the Last Import album, or one of iPhoto's Recent collections. As long as no individual pictures are selected, iPhoto reveals all the pictures in the album currently open.

*Tip:* You can also create an Option-click or instant slideshow from multiple albums. That is, you can select more than one album simultaneously (by  $\mathcal{B}$ -clicking them); when you click Play, iPhoto creates a slideshow from all of their merged contents, in order.

- • If one photo is *selected,* iPhoto uses that picture as its starting point for the show, ignoring any that come before it. Of course, if you've got the slideshow set to loop continuously, iPhoto will eventually circle back to display the first photo in the window.
- • If you've selected more than one picture, iPhoto includes *only* those pictures.

*Tip:* If a slideshow icon is highlighted in the Source list, you don't need the Option key to begin a slideshow immediately. Use the Option key only if an album or a batch of photos is selected.

# Photo Order

iPhoto displays your pictures in the same order you see them in the photo-viewing area. In other words, to rearrange your slides, drag the thumbnails around within their album. Just remember that you can't drag pictures around in an Event, a smart album, the Last 12 Months collection, or the Last Import folder—only within a photo album.

*Note:* If iPhoto appears to be shamelessly disregarding the order of your photos when running a slideshow, it's probably because you've got the "Present slides in random order" option turned on in the Slideshow dialog box, as described in the following section.

# **Instant Slideshows**

An *instant* slideshow, for the purposes of this book, is one that you begin by clicking the triangular Play button beneath the Source list *without* the Option key. It makes the Slideshow dialog box appear, so that you can make a few quick changes to the

slideshow settings. (Slide selection and slide sequence, as described in the previous paragraphs, work the same way.)

The Slideshow dialog box has two panels—Settings and Music—as shown in Figure 3. You have plenty of ways to customize your slideshow:

# **Transitions**

You can choose from 13 different types of transition effects between slides—for example, the crossfade or *dissolve,* in which one slide gradually fades away as the next "fades in" to take its place. Here's a summary:

- • **None.** An abrupt switch, or simple cut, to the following image.
- • **Cube.** Imagine that your photos are pasted to the sides of a box that rotates to reveal the next one. If you've ever used Mac OS X's Fast User Switching feature, you've got the idea.
- • **Dissolve.** This is the classic crossfade.
- • **Droplet.** This wild effect resembles animated, concentric ripples expanding from the center of a pond—except that a new image forms as the ripples spread.

#### *Figure 3:*

*The Slideshow dialog box is where you set slideshow timing for each show. You can set it to go as fast as 1 second per slide, or bump the number up to 60 seconds each for a very leisurely presentation. (You can type a number larger than 60 in the "Play each slide for…" field, but iPhoto will ignore you. It refuses to spend any more than one minute on each shot, no matter how good a photographer you are.)* 

*Using the pop-up menu and Speed slider at the top of this dialog box, you can choose from 13 transition effects and decide how quickly you want them to go by.*

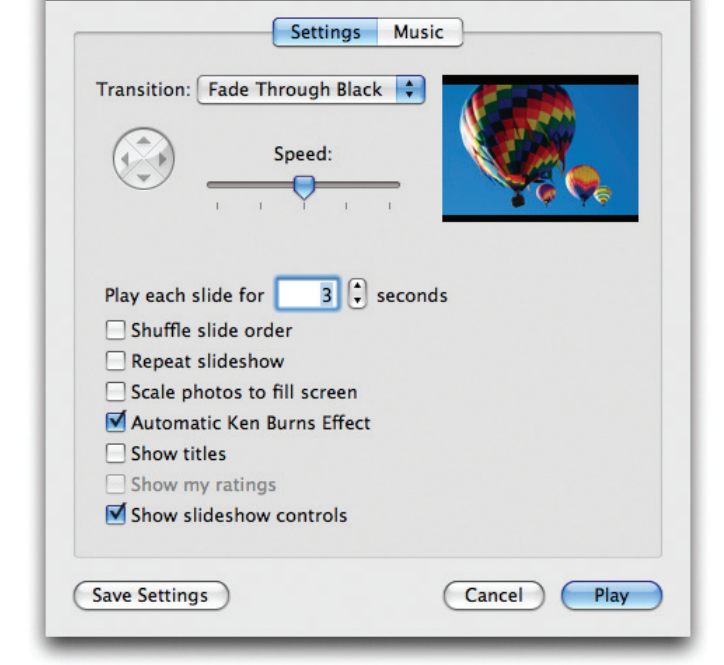

Slideshow

- • **Fade Through Black.** After each slide has strutted and fretted its time upon the stage, the screen fades momentarily to black before the next one fades into view. The effect is simple and clean, like an old-fashioned living-room slideshow. Along with Dissolve, this effect is one of the most natural and least distracting choices.
- Flip. The first photo seems to flip around, revealing the next photo pasted onto its back.
- • **Mosaic Flip Large, Mosaic Flip Small.** The screen is divided into several squares, each of which rotates in turn to reveal part of the new image, like puzzle pieces turning over. (The two options refer to two sizes of the puzzle pieces.)
- • **Page Flip.** Apple's just showing off here. The first photo's lower-right corner actually peels up like a sheet of paper, revealing the next photo "page" beneath it.
- • **Push, Reveal, Wipe.** Three variations of "new image sweeping onto the screen." In Push, Photo A gets shoved off the other side of the screen as Photo B slides on. In Reveal, Photo A slides off, revealing a stationary Photo B. And in Wipe, Photo A gets covered up as Photo B slides on.
- • **Twirl.** Photo A literally spins furiously, shrinking to a tiny dot in the middle of the screen—and then Photo B spins onscreen from that spot. The whole thing feels a little like the spinning-newspaper effect used to signify breaking news in old black-and-white movies.

In most cases, choosing a transition effect makes two additional controls "light up" just below the pop-up menu:

- • **Direction.** Determines the direction the new image enters from. Choose Right to Left, Top to Bottom, or vice versa in both cases. (Most people find left to right the most comfortable way to experience a transition, but a slow top-to-bottom wipe is pleasant, too.)
- • **Speed.** Move the slider to the right for a speedy transition, or to the left for a leisurely one. Take into account your Timing setting, described below. The less time your photo is onscreen, the better off you are with a fast transition, so that your audience has time to see the picture before the next transition starts. However, moving the Speed slider *all* the way to the right produces a joltingly fast change.

## Slide Timing

If left to its own devices, iPhoto advances through your pictures at the rate of one photo every 3 seconds. If that seems too brisk or too slow, you can simply change the rate.

In the Slideshow dialog box, use the "Play each slide for \_\_ seconds" controls to specify a different interval, as shown in Figure 3.

*Tip:* You can also adjust the speed *during* the slideshow, just by pressing the ↑ or ↓ keys. Behind the scenes, iPhoto adjusts the number of seconds in the Slideshow dialog box accordingly.

# Shuffle Slide Order

An iPhoto slideshow normally displays your pictures in the order they appear in the photo-viewing area. But if you'd like to add a dash of surprise and spontaneity to the proceedings, turn on the "Shuffle slide order" checkbox. iPhoto shuffles the pictures into whatever order it pleases.

# Repeat Slideshow

When iPhoto is done running through all your photos in a slideshow, it ordinarily starts playing the whole sequence from the beginning again. If you want your photos to play just once through, turn off the "Repeat slideshow" checkbox.

# Scale Photos to Fill Screen

If any photos in your slideshow don't match your screen's proportions, you may want to turn on "Scale photos to fill screen." For example, if your slideshow contains photos in portrait orientation—that is, pictures taken with the camera rotated—iPhoto fills up the unused screen space on each side with vertical black bars.

Turning on "Scale photos" makes iPhoto enlarge the picture so much that it completely fills the screen. This solution, however, comes at a cost: Now the top and bottom of the picture are lost beyond the edges of the monitor.

When the middle of the picture is the most important part, this option works fine. If the black bars bother you, the only other alternative is to crop the odd-sized pictures in the slideshow album to match your monitor's shape.

*Note:* This option doesn't mean "Enlarge smaller photos to fill the screen." iPhoto always does that. This option affects only photos whose *proportions* don't match the screen.

# Automatic Ken Burns Effect

Apple first introduced what it calls the "Ken Burns effect" in iMovie, not iPhoto. It's a special effect designed to address the core problem associated with using still photos in a movie—namely, that they're *still!* They just sit there without motion or sound, wasting much of the dynamic potential of video.

For years, professional videographers have addressed the problem using special sliding camera rigs that produce gradual zooming, panning, or both, to bring photographs to life.

Among the most famous practitioners of this art is Ken Burns, the creator of PBS documentaries like *The Civil War* and *Baseball*—which is why Apple, with Burns' permission, named the feature after him.

And now your own humble slideshows can have that graceful, animated, fluid Ken Burns touch. No photo ever just sits there motionless on the screen. Instead, each one flies gracefully inward or outward, sliding and zooming.

It's a great effect, but it can occasionally backfire, too. Every now and then, for example, the actual subject of the photo won't be centered, or the photo won't make

it completely onto the screen before the next one begins to zoom on. (One of the virtues of the *saved* slideshow, described below, is that *you* control where the Ken Burns panning and zooming begins and ends.)

# Show Titles

Show titles? Sure—*Fiddler on the Roof! West Side Story! Cats!*

Just kidding.

Every photo in your collection can have a name—a title, in other words. If you turn on this option, iPhoto superimposes each photo's title during the slideshow in a small white-on-black box in the upper-left corner of the screen.

Needless to say, the cryptic file names created by your digital camera (IMG00034.jpg) usually don't add much to your slideshow. But if you've taken the time to give your photos helpful, explanatory names ("My dog, age 3 months"), then by all means turn on the "Show titles" checkbox.

# Show My Ratings

You can differentiate your stunning award-winners from the photographic dogs by adding ratings to each, on a one-to-five-star scale. If you turn on this option, iPhoto superimposes a small ratings bar on the bottom of each slideshow picture. (Unfortunately, you can't change the rating using this tiny bar, since it's for display purposes only. Of course, a quick mouse wiggle summons the full-blown control bar, complete with its own star-rating panel that you *can* change.)

*Note:* The control bar and the star-rating panel occupy the same space near the bottom of the slideshow "canvas," so they can't both be onscreen at the same time. That's why the "Show my ratings" checkbox is grayed out whenever "Show slideshow controls" is turned on.

# Show Slideshow Controls

You can always summon iPhoto's new onscreen control bar by twitching the mouse during a slideshow; then, if a few seconds go by without any mouse activity, the bar politely fades away again.

If you turn on "Show slideshow controls," however, then the control bar appears automatically every time this slideshow begins—no mouse wiggling required—and remains onscreen all the time.

# Music: Soundtrack Central

Perhaps more than any other single element, *music* transforms a slideshow, turning your ordinary photos into a cinematic event. When you pair the right music with the right pictures, you do more than just show off your photos; you create a mood that can stir the emotions of your entire audience. So if you really want your friends and family to be transfixed by your photos, add a soundtrack.

That's especially easy if, like many Mac OS X fans, you've assembled a collection of your favorite music in iTunes, the MP3-playing software that comes with every Mac.

For the background music of an iPhoto slideshow, you have the choice of an individual song from your iTunes Library or an entire *playlist.* Gone are the days of listening to the same tune repeating over and over again during a lengthy slideshow—a sure way to go quietly insane (unless, of course, you *really* like that song).

The possibilities of this new feature are endless, especially combined with iPhoto's smart albums feature. You can create a smart album that contains, say, only photos of your kids taken in December, and give it a soundtrack composed of holiday tunes, created effortlessly using a smart playlist in iTunes. Instant holiday slideshow!

Your first iPhoto slideshow is born with a ready-to-use soundtrack—J. S. Bach's *Jesu, Joy of Man's Desiring.* In fact, Apple sends iPhoto to you equipped with two Bach classics—the *Minuet in G* and *Jesu, Joy of Man's Desiring.* They're listed in the Sample Music category.

Not to knock Bach, but it's fortunate that you're not limited to two of his greatest hits. To switch to a soundtrack of your own choosing, click the Music button at the top of the Slideshow dialog box (Figure 4). If you use iTunes, every track in your iTunes Library automatically appears here. You can search and sort through your songs and playlists, just as though you were in iTunes itself.

To get started, click the Music button near the top of the Slideshow dialog box. A folder called Sample Music appears at the top, containing the two Bach pieces mentioned

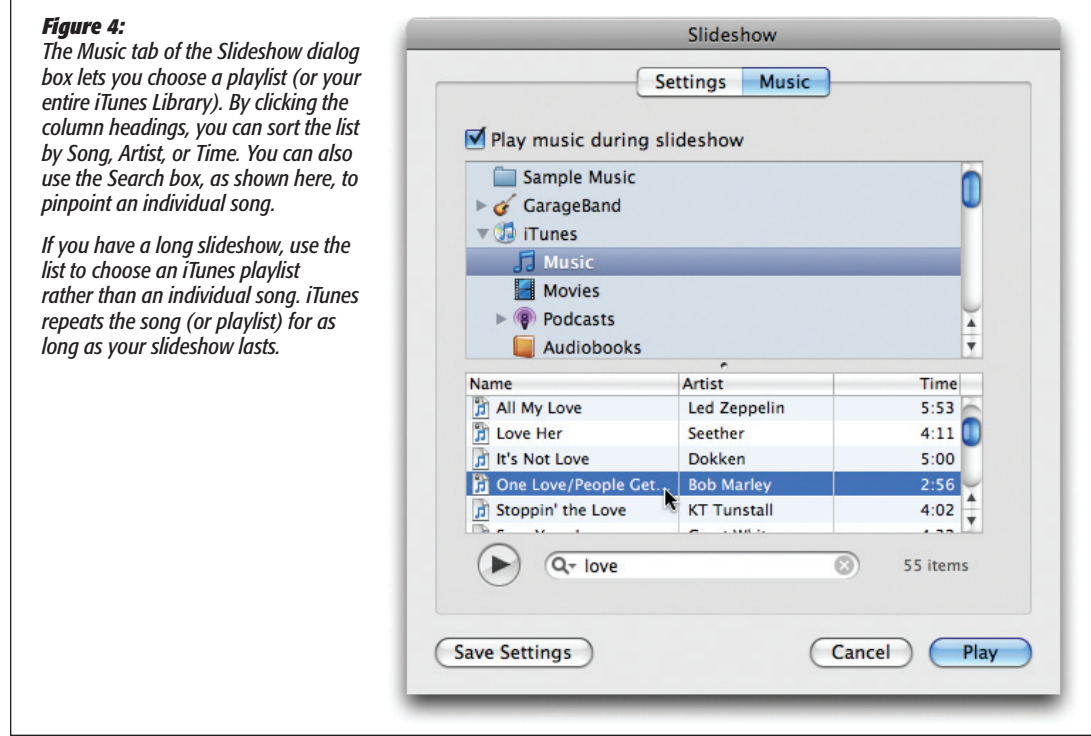

above. A second category, called GarageBand, appears if you've used GarageBand to create musical masterpieces of your own. Finally, if you have songs of your own in iTunes, click the iTunes flippy triangle (and then click Library) to access them.

Your iTunes playlists appear at this point, too. (For iTunes songs, a playlist represents what an album is in iPhoto: a hand-picked subset of the larger collection.) In other words, you can use this list either to select an entire playlist to use as your soundtrack, or to call up a playlist for the purpose of listing the individual songs in it, thereby narrowing your search for the one song you seek.

- • To listen to a song before committing to it as a soundtrack, click its name in the list, and then click the Play button  $(\blacktriangleright)$ . (Click the same button, darkened during playback, when you've heard enough.)
- • To use an entire playlist as a soundtrack for your slideshow, select it from the list. At slideshow time, iPhoto begins the slideshow with the first tune in the playlist and continues through all the songs in the list before starting over.
- • To use an individual song as a soundtrack, click its name in the list. That song will now loop continuously for the duration of the slideshow.
- Rather than scroll through a huge list, you can locate the tracks you want by using the capsule-shaped Search field below the song list. Click in the Search field, and then type a word (or part of a word) to filter your list. iPhoto searches the Artist, Song, and Album fields of the iTunes Library and displays only the matching entries. To clear the search and view your whole list again, click the X in the search field.
- • Click one of the three headers—Artist, Song, or Time—to sort the iTunes music list by that header.
- • You can also change the arrangement of the three columns by grabbing the headers and dragging them into a different order.

Once you've settled on (and clicked) an appropriate musical soundtrack for the currently selected album, click Save Settings (to memorize that choice without starting the slideshow) or Play (to begin the slideshow right now). From now on, that song or playlist plays whenever you run a slideshow from that album. (It also becomes the *proposed* soundtrack for any new slideshows you create.)

Alternatively, if you decide you don't want any music to play, turn off the "Play music during slideshow" checkbox above the list.

**Note:** You can't select multiple songs from the song list in the Slideshow dialog box. If you have in mind a group of several songs that would make a perfect backdrop for your slideshow, the solution is to create a new playlist in iTunes, taking care to drag into it the desired songs from your Music Library, in the order that you want them to play. Switch back to iPhoto, and choose that playlist from the pop-up menu in the Slideshow dialog box (Figure 3).

# Different Shows, Different Albums

You can save different slideshow settings for each icon in your Source list.

To save settings for a specific photo album, for example, first choose the album from the Source list, and then click the Slideshow icon in the lower pane of the iPhoto window to open the Slideshow dialog box. Pick the speed, order, repeat, and music settings you want, and finally click Save Settings. The settings you saved automatically kick in each time you launch a slideshow from that album.

*Tip:* Thereafter, you can Option-click the Play button to start the show without interruption by the dialog box; iPhoto recreates the show just the way you had it last.

# **Saved Slideshows**

iPhoto '08 also offers *saved* slideshows, each of which appears as an icon in your Source list. As noted earlier, the beauty of this system is that you can tweak a slideshow to death—you can even set up different transition and speed settings for *each individual slide—*and then save all your work as an independent clickable icon, ready for playback whenever you've got company.

The key to all of this is the Slideshow icon at the bottom of the iPhoto window. It tosses you into the new Slideshow editing mode, which has some features of Edit mode and some features of regular old thumbnail-organizing mode.

Here's how you create and fine-tune a saved slideshow:

#### **1. Select the photos you want to include.**

You can select either a random batch of slides or an icon in the Source list (like an album or book).

**Tip:** By Shift-clicking or  $\mathcal{R}$ -clicking, you can actually select several icons in the Source list simultaneously. When you proceed to step 2, iPhoto will intelligently merge their photo contents into one glorious slideshow.

#### **2. Click the Slideshow button beneath the photo-viewing area.**

Thunder rumbles, the lights flicker—and you wind up in the slideshow editing mode shown in Figure 5. At the same time, a new icon appears in the Source list, with the word "Slideshow" tacked onto the name. (The icon looks like a little pile of actual slides.)

#### **3. Choose a playback order for your pictures.**

The trick here is to drag the thumbnails at the top of the window horizontally. Don't forget that you can move these en masse, too. For example, click slide #1, Shift-click slide #3, and then drag the three selected thumbnails as a group to a different spot in the lineup.

#### **4. By clicking the Settings and Music buttons, set up the global playback options.**

That is, set up the preferences that affect *all* slides in the show (like timings and transitions), using the controls at the bottom of the window. You can read about what these controls do in the next section.

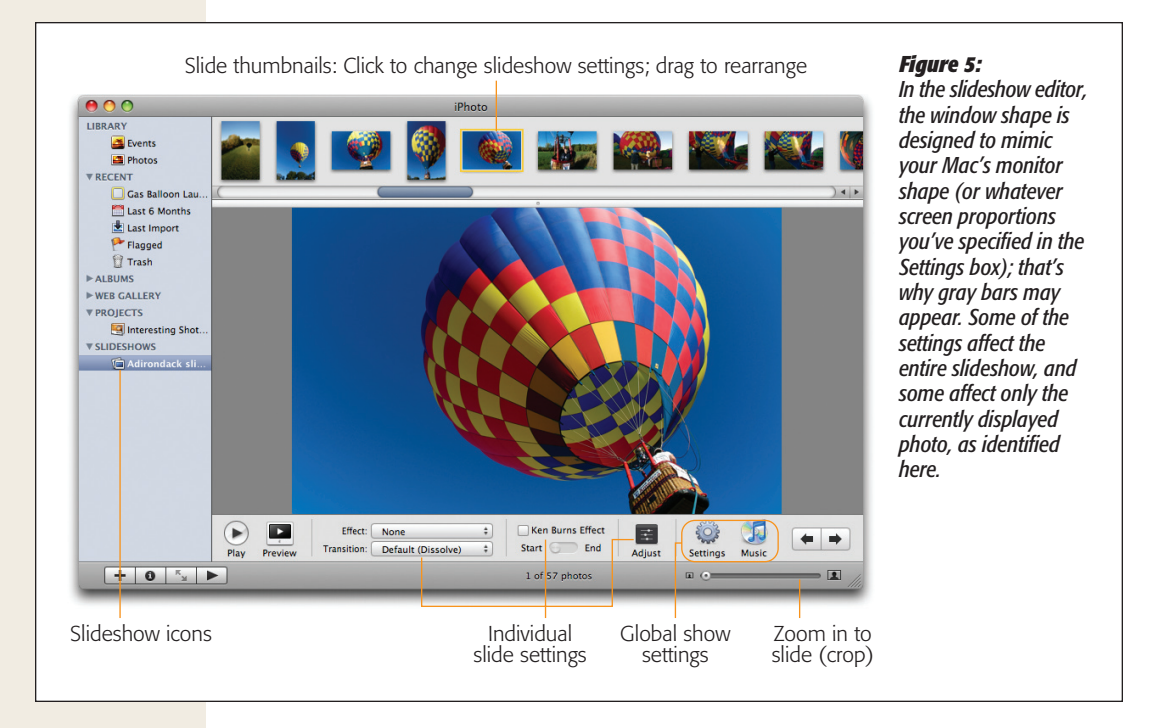

**5. If you like, walk through the slides one at a time, taking the opportunity to set up their individual characteristics.**

For example, you can choose one slide to linger longer on the screen, another to dissolve (rather than wipe) into the next picture, and so on. These options, too, are described below.

**6. Preview the show.**

If you click the Preview button, iPhoto plays a quick, miniature, abbreviated slideshow. It's only two slides long, featuring the currently selected slide (in the thumbnails up top) and whatever follows it. The idea is that you can judge the timing of the currently selected slide, as well as its transition into the next one. (There's no music, and the entire thing plays right in the editing window instead of filling your screen.)

**7. Roll it!**

When everything looks ready, click the Play button (the big one, next to Preview) to play the actual slideshow.

When it's over, you can do all the usual things with the slideshow icon that now resides in your Source list:

- • **Delete it.** Drag it onto the iPhoto Trash icon, as you would an album. When you're asked if you're sure, click Delete or press the Return key.
- • **File it away.** Drag it into an iPhoto folder. to keep it organized with the related albums and books.
- • **Rename it.** Double-click its icon and then type away.
- • **Edit it.** Click its icon and then change the bottom-of-screen controls.

# Global Settings

As indicated by the preceding steps, you can make two kinds of changes to a saved slideshow: global ones (which affect all slides) and individual ones.

Most of the global options are hiding behind the Settings and Music buttons, which summon the two dialog boxes shown in Figure 6.

# *The Music dialog box*

The Music dialog box should look familiar; it's identical to the dialog box shown in Figure 4. Here's where you choose the music to accompany your slideshow, as described on page 9.

## *The Settings dialog box*

The Settings button, however, brings up a dialog box that only *seems* familiar (Figure 6, top right). It contains many of the same options described earlier (transition style, slide duration, Ken Burns effect, choice of music track or playlist, options to show your photos' titles and ratings, and so on).

In this incarnation, though, you get a few new options. First, iPhoto wants to know how it should handle slideshows that aren't exactly the same length as the music you've selected for their soundtracks. Your options are "Repeat music during slideshow" (loops the music as necessary to fit the slides) or "Fit slideshow to music" (plays the music only once, but squeezes or stretches the slides' time on the screen to fit the music).

Second, you get a Slideshow Format pop-up menu. Here, you can tell iPhoto what *shape* the screen will be.

Now, that may strike you at first as a singularly stupid statement. After all, doesn't the Mac know what shape its own screen is? But there's more to this story: Remember that you can build slideshows that aren't intended to be played on your screen. You might want to export a slideshow to play on other people's screens, or even on their TV sets, by burning the slideshow to a DVD. That's why this pop-up menu offers three choices:Current Display; 4:3 iDVD,TV (that is, a standard squarish TV set); and 16:9 Widescreen (for high-definition TV sets and other rectangular ones).

In any case, the changes you make here affect *all* photos in the slideshow. Click OK when you're done, confident in the knowledge that you can always override these settings for individual slides.

#### *The Effect pop-up menu*

This pop-up menu lists three choices: None, Black and White, and Sepia (that is, brownish, old-fashioned monochrome). You could argue that Black and White makes a slideshow look artsier and more Ansel Adamsish, and that Sepia makes the pictures look more nostalgic and old-fashioned.

You could also argue that both of these options are pretty gimmicky and should be used only as a last resort.

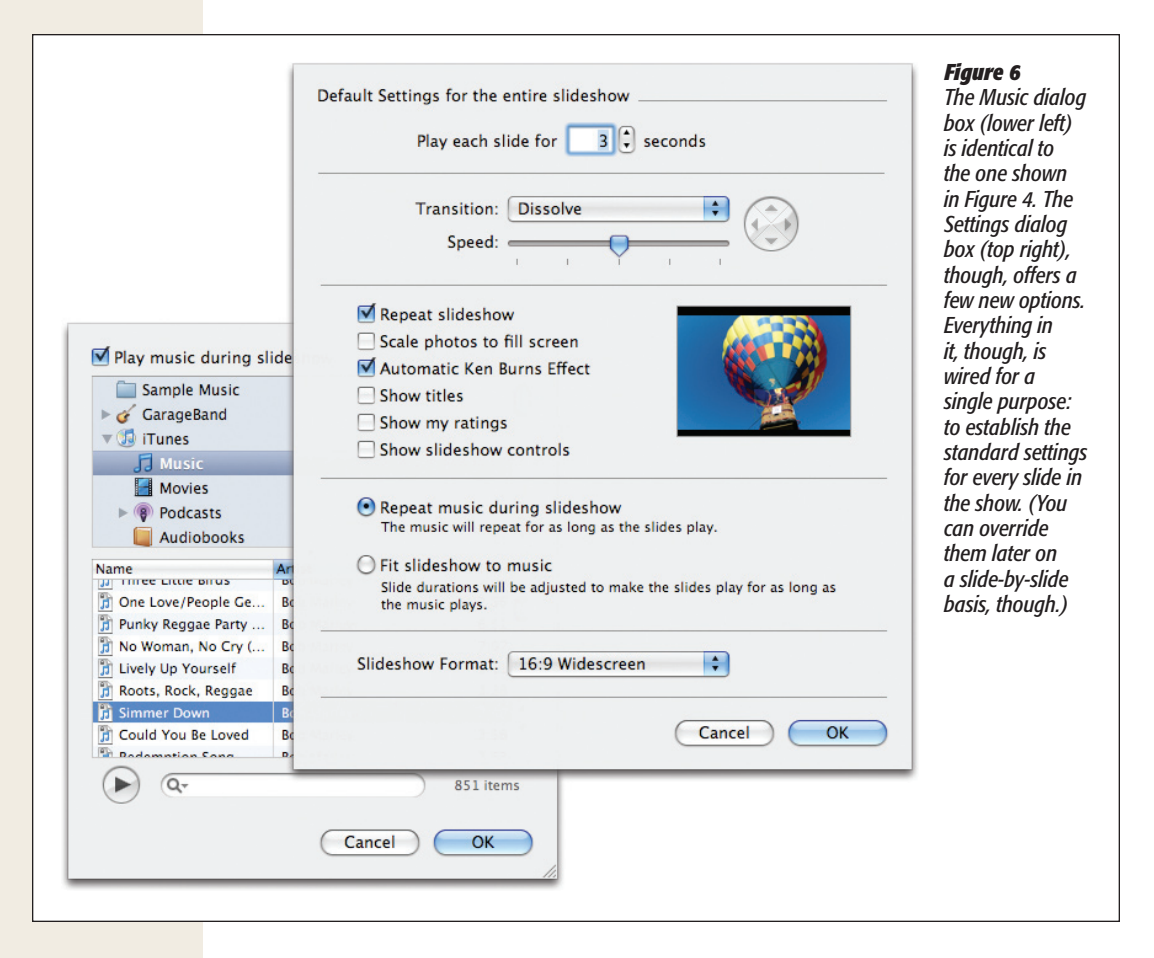

# Individual-Slide Options

The Settings and Music dialog boxes offer plenty of control, but the changes you make there affect *all* slides in the show. For the first time, though, iPhoto '08 also offers control over *individual* slides. For example:

# *Transition*

The options in this pop-up menu are the different crossfade effects (Cube, Dissolve, and so on) that you can specify for the transition from one slide to another. (Whatever you choose here governs the transition *out* of the currently selected slide; every slideshow *begins* with a fade-in from black.)

## *Transition speed and direction*

You can also control the speed of the transitions on a slide-by-slide basis, and even which direction the transition effect proceeds across the screen (for transition styles that offer a choice). Because Apple figures this isn't the sort of control most people need every day, it hid these controls away.

To see them, click the black Adjust button shown in Figure 7. Dragging the Speed slider left or right gets through the transition slower or faster.

*Tip:* The idea behind the design of the strangely see-through Adjust panel is that you can leave it open. You can park it anywhere onscreen as you work through the slides in your show. Simply put, as you click a new slide, the Adjust panel changes to reflect whatever settings are in place for that photo. In other words, don't waste your time closing and reopening it.

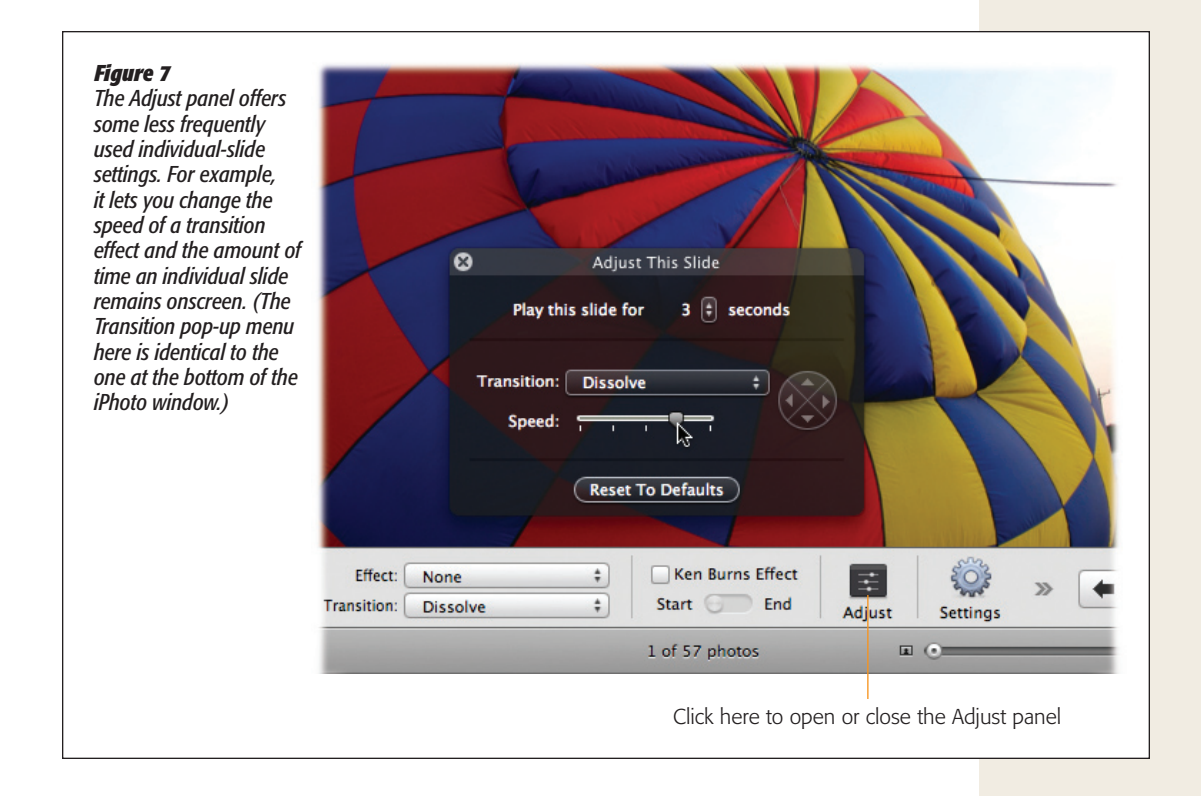

#### *Slide timing*

As you know, the Settings dialog box (Figure 6) is where you specify how long you want each slide to remain onscreen—in general. But if you want to override that setting for a few particularly noteworthy shots, the Adjust panel (Figure 7) is once again the solution.

With the specially blessed photo on the screen before you, summon the Adjust panel. (Click the Adjust button, if the panel isn't already open.) Use the "Play this slide for \_\_ seconds" control to specify this slide's few seconds of fame.

*Tip:* If you click the Reset to Defaults button in the Adjust panel, iPhoto wipes out any individual-slide customizations. It then reapplies your global transition and slide-timing settings to the selected photo.

#### *Cropping and zooming*

Here's a totally undocumented feature: You can choose to present only *part* of a photo in a slideshow, in effect cropping out portions of it, without actually touching the original.

To enlarge the photo (thus cropping out its outer margins), just drag the Size slider at the lower-right corner of the iPhoto window. Whatever photo size you create here is what will appear during the slideshow.

What you may not realize, though, is that you can also drag *inside* the picture itself to shift its position onscreen. Between these two techniques—sizing and sliding—you can set up a very specific portion of the photo. (Heck, you could even present the photo *twice* in the same slideshow, revealing half of it the first time, half of it the next.)

#### *The Ken Burns Effect checkbox*

If you flip back a few pages, you'll be reminded that the Ken Burns effect is a graceful, panning, zooming effect that brings animation to the photos of your slideshow, so that they float and move instead of just lying there.

You'll also be reminded that when you apply the effect to an entire slideshow, you have no control over the pans and zooms. iPhoto might begin or end the pan too soon, so that the primary subject gets chopped off. Or maybe it zooms too fast, so that your viewers never get the chance to soak in the scene—or maybe it pans or zooms in the *wrong direction* for your creative intentions.

Fortunately, the Ken Burns controls located here let you adjust every aspect of the panning and zooming for one photo at a time. (Note: The settings you're about to make *override* whatever global Ken Burns setting you've made.) As you can see in Figure 8, it works like this:

**1. Select the photo. Turn on the Ken Burns Effect checkbox at the bottom of the window.**

If more than one photo is selected, iPhoto applies the effect only to the first one.

**2. Click Start. Drag the Size slider (at the lower-right corner of the iPhoto window) until the photo is as big as you want it at the** *beginning* **of its time onscreen. Drag inside the picture itself to adjust the photo's initial position.**

In other words, you're setting up the photo the way it appears at the beginning of its time onscreen. Often, you won't want to do anything to it at all. You want it to start on the screen at its original size—and then zoom in from there.

#### *Figure 8:*

*The idea behind the Ken Burns effect is that you set up the start and end points for the gradual zooming/ panning effect. iPhoto, meanwhile, automatically supplies the in-between frames, producing a gradual shift from the first position to the second. In this case, the Ken Burns effect lets you save the "punch line" of this story-telling photo for the end of its time onscreen.*

*Top: Click Start. Use the Size slider (lower right) to magnify the photo, if you like. Once you've magnified it, you can drag inside the photo to reposition it inside the "frame" of your screen.*

*Bottom: Click End. Once again, use the Size slider, and then drag inside the photo, if you like, to specify the final degree of zoom and movement. In this shot, you can see the tiny "grabbing hand" cursor that appears whenever your mouse wanders into the magnified-photo area.*

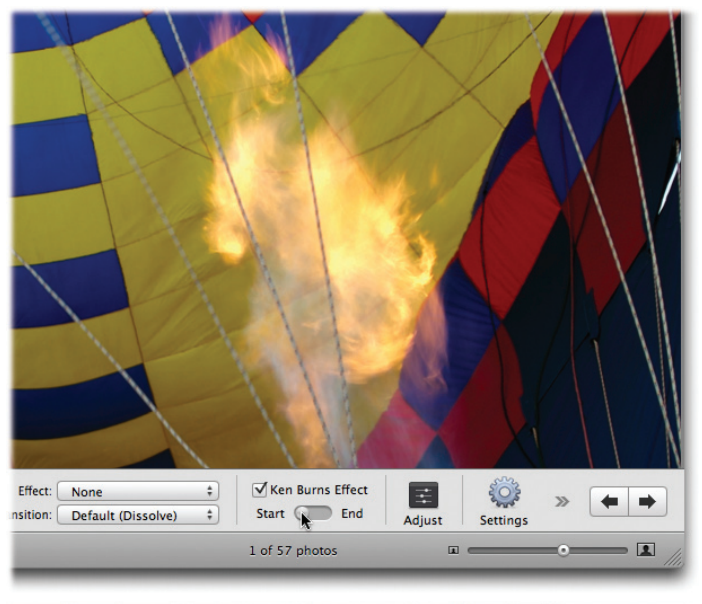

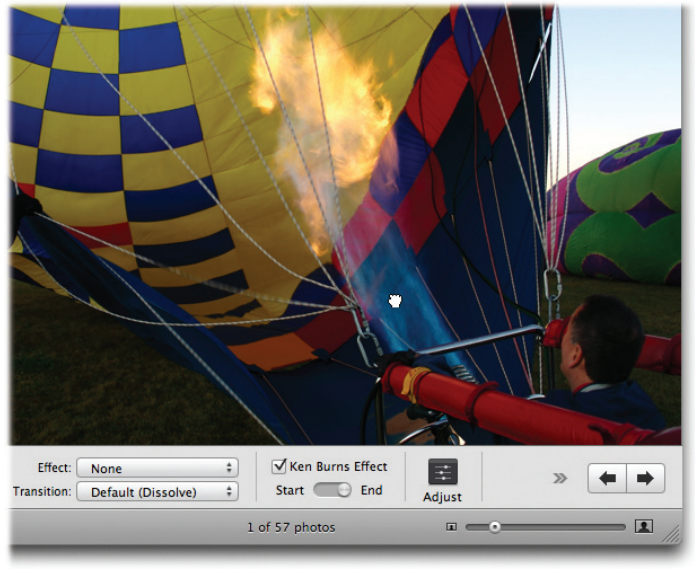

But if you hope to create a zooming *out* effect, you'd begin here by dragging the Size slider to the right, thus magnifying the photo, and then dragging the picture itself to center it properly.

**3. Click End. Use the Size slider to set up the picture's final degree of magnification. Drag inside the photo to specify the photo's final position.** 

You've set up the starting and ending conditions for the photo.

Take a moment now to click the Preview button. The animated photo goes through its scheduled motion inside the window, letting you check the overall effect. Repeat steps 2 and 3 as necessary.

**Tip:** If you accidentally set up the End position when you actually meant to set up the Start position, Option-click the word Start. iPhoto graciously copies your End settings into the Start settings. Now both Start and End are the same, of course, but at least you can now edit just the End—only one set of settings instead of two. (The same trick works in the other direction.)

Now that you've specified the beginning and ending positions of the photo, iPhoto interpolates, calculating each intermediate frame between the starting and ending points you've specified.

Click the Preview button to see the fully animated results of your programming.